## **小艺帮 APP3.0 版本用户操作指南**

### **特别注意:**

1. 请考生严格按照相关专业方向复试考试科目及要求进行视频作品的录制。

2. 我校将于 **2022 年 3 月 18 日**开放考前练习和模拟考试,请考生关注研究生院网站相关通知。

3. 考生务必在我校规定的时间内,完成考试视频的**录制与上传**,逾期不得上传。

4. 考生不得对视频作品、示范视频等考试内容进行截图、翻录、传播及任何形式的公开。

5. 正式视频录制中,不得出现任何可能影响评判公正的信息或标识,否则将被视为违规,并取消考试成绩。

6. 考生可在正式考试视频录制前进行考前练习(不限次数)、模拟考试(仅有 3 次录制, 与正式考试流程一

致,**所传视频只是模拟上传流程,不作为最终考试评分依据**)。正式考试每科目**最多可录制 3 次,**录制完成 后可**选择其中 1 个上传。**

7. 本操作指南中所提供的指导图片均为小艺帮 APP 操作示意图,与我校实际考试科目内容无关。

#### **更多重要提醒:**

1.考前准备注意事项

(1)采用双机位考试模式,仅可使用两台手机完成考试,不得使用其他电子设备。须使用 android7.0 及以 上、鸿蒙 2.0 及以上或 ios 系统 10.0 以上的近两年上市的主流品牌机(例如华为、小米、oppo、vivo 等千元 以上机型), 否则可能导致小艺帮 APP 无法下载、样式错乱、无法完成考试的问题, 后果由考生本人承担。

(2)考试通过小艺帮 APP 及小艺帮助手 APP 进行。安装小艺帮 APP 的手机为主机,安装小艺帮助手 APP 的手机为辅机,考试前请确保小艺帮 APP 及小艺帮助手 APP 为最新版本。

(3)为保证考试过程不受干扰, 建议考生准备拍摄背景单一、安静无杂音的场所, 注意避免或减小风声、 手机铃声等杂音,保证光线充足,确保拍摄视频画面清晰。

(4)为保证拍摄画面稳定,建议考生使用手机支架、稳定器等辅助设备,注意辅助设备不要遮挡手机话筒, 避免影响音频录制效果。

(5)务必保持手机电量充足,确保在考试过程中不会出现因手机电量过低自动关机、录制内容丢失。对考 试时间比较长的专业,必须准备好电源以便随时使用。

(6)务必确保考试时手机存储空间充足,至少有 10G 的剩余存储空间,录制时间越长,需要预留的内存空 间越多。确保在拍摄过程中不会因为手机存储空间不足导致录制中断、录制内容丢失。

(7)务必检查网络信号,建议是稳定的 wifi 或者 4G (5G) 网络,确保考试全程网络环境正常,避免出现 断网情况导致视频提交失败。

(8)务必禁止通话功能,退出、关闭除小艺帮 APP、小艺帮助手 APP 之外的其他应用程序,例如微信、 QQ、录屏、音乐、视频、在线课堂等。手机不得使用夜间模式和静音模式。

(9)在正式考试前请务必进行模拟考试,熟悉小艺帮 APP、小艺帮助手 APP 的操作流程和考试流程,以免 影响正式考试。考前练习和模拟考试时,多次测试正式考试时机位摆设位置,确定最佳拍摄点及拍摄角度,高 效利用考试时间。(因考前练习及模拟考试数据占用手机内存空间,注意在正式考试开始之前清理数据)

(10) 请务必使用手机系统自带的中文简体标准字体,选择字体大小为标准模式。

2.考试中注意事项

(1)正式考试时,考生不得录屏、截屏、投屏、锁屏,否则因此导致考试失败,责任自负。

(2)正式考试时,退出小艺帮 APP 或小艺帮助手 APP、接通来电、点击进入其他应用程序等中断小艺帮 APP 或小艺帮助手 APP 运行的操作, 均会导致考试终止。

3.考试结束后注意事项

(1)考生须关注考试录制视频的上传进度,如遇网络不稳定等导致上传中断,建议切换网络,根据提示继 续上传,直至视频上传成功。

(2)全部视频上传成功前,一定不要清理手机内存、垃圾数据等,考试时间结束后 48 小时内一定不要卸载 小艺帮 APP 和和小艺帮助手 APP。

(3)考试结束提交视频时请务必使用原考试手机操作,不要更换手机。

4.考试内容属于国家机密级,考试过程中禁止录音、录像和录屏等,禁止将考试相关信息泄露或公布。

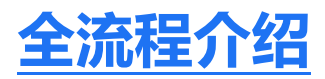

首次使用小艺帮 APP 的考生,请按照以下流程操作。已经使用过小艺帮 APP 进行考试的考生,可直接从 【确认考试】开始看。

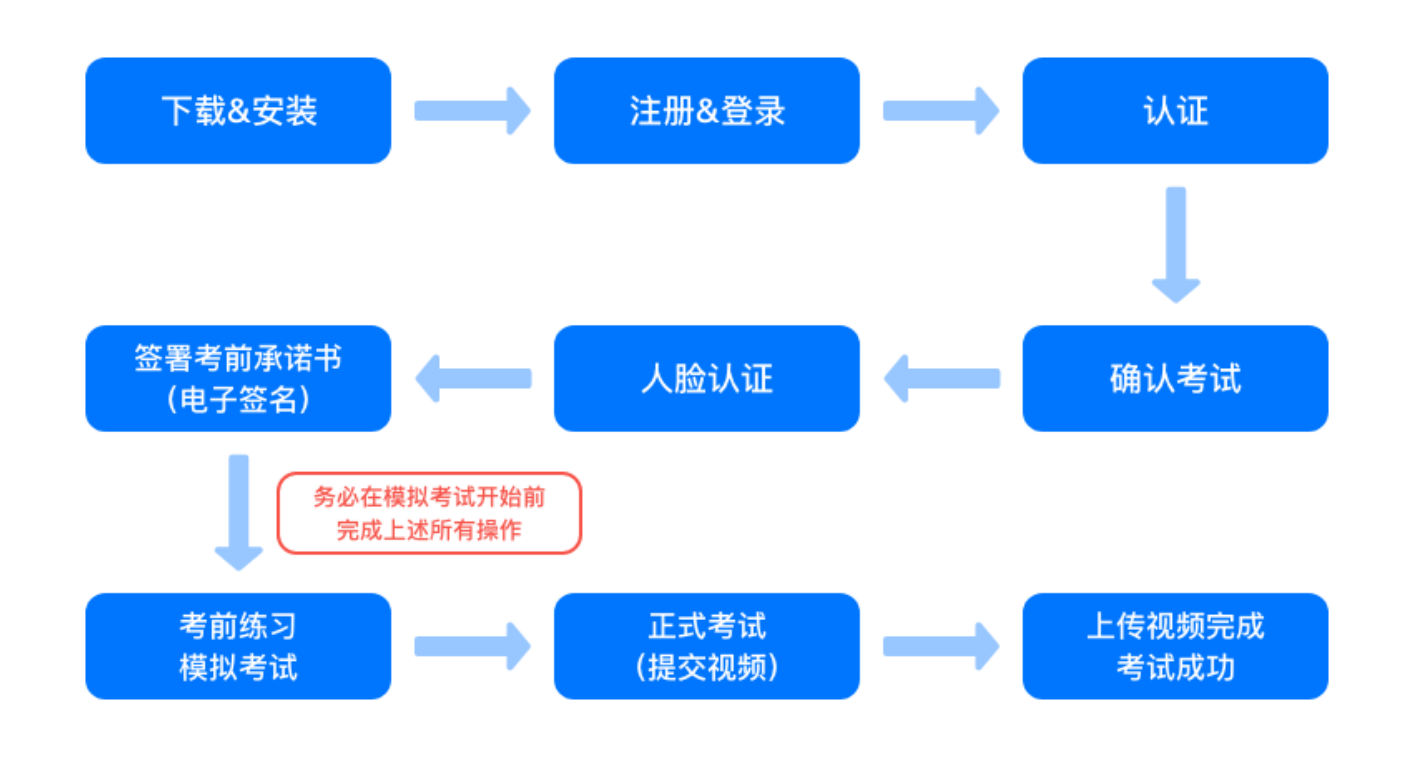

## **1.下载注册及登录**

### 1.1 下载安装

中国音乐学院研究生复试考试采用小艺帮 APP 和小艺帮助手 APP, 扫描下方二维码即可下载安装, 或到 小艺帮官方网站扫描二维码下载,考生不要通过其他渠道下载。网址:<https://www.xiaoyibang.com/>

本次考试要求全部使用双机位录制,请考生准备两台手机,安装小艺帮 APP 的手机为主机,安装小艺帮 助手 APP 的手机为辅机 ("小艺帮助手" APP 相关操作说明详见下文 5.双机位考试 "小艺帮助手 APP 为辅 机位"介绍)。

安装时,请授权**允许**小艺帮使用您的摄像头、麦克风、扬声器、存储空间、网络等权限,以保证可以正常 考试。

**小艺帮仅提供手机安卓、鸿蒙和 IOS 版本,不支持各种平板,敬请谅解!**

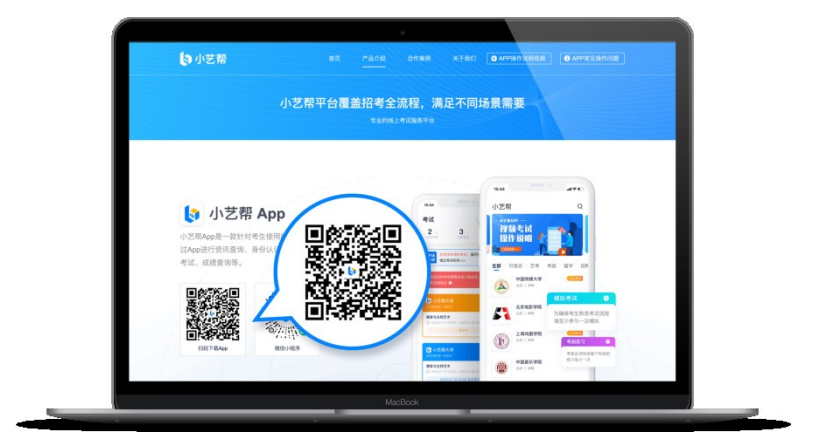

### 1.2 注册

打开 APP 点击【注册】,大陆考生输入手机号,获取填写手机验证码,设置密码后,即可完成注册。**注 册成功后,切勿注销该账号,否则将无法再使用本账号或找回用户操作的任何内容,一切后果由考生本人自行 承担。**

港澳台侨及国际用户请点击注册页下方【港澳台侨及国际用户入口】进行注册,输入邮箱,获取邮箱验证 码,设置密码后,即可完成注册。**小艺帮目前仅支持简体版,不提供英文版、繁体版。**

## 1.3 登录

进入登录页,使用手机号/身份证号/邮箱和密码即可登录(后续完成考生身份认证后方可使用身份证号登 录),**身份证号必须为考生本人身份证号。**

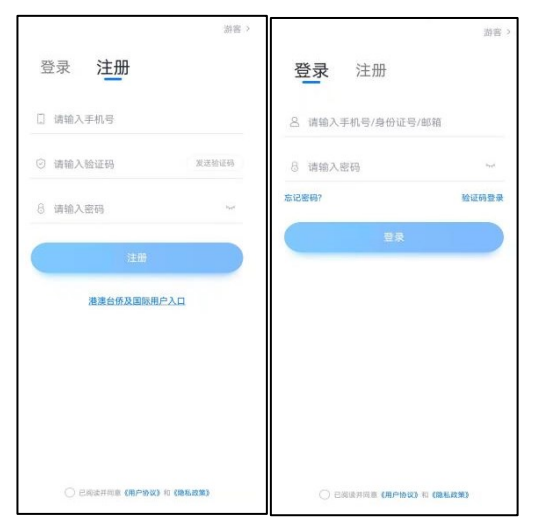

# **2.认证及考试确认**

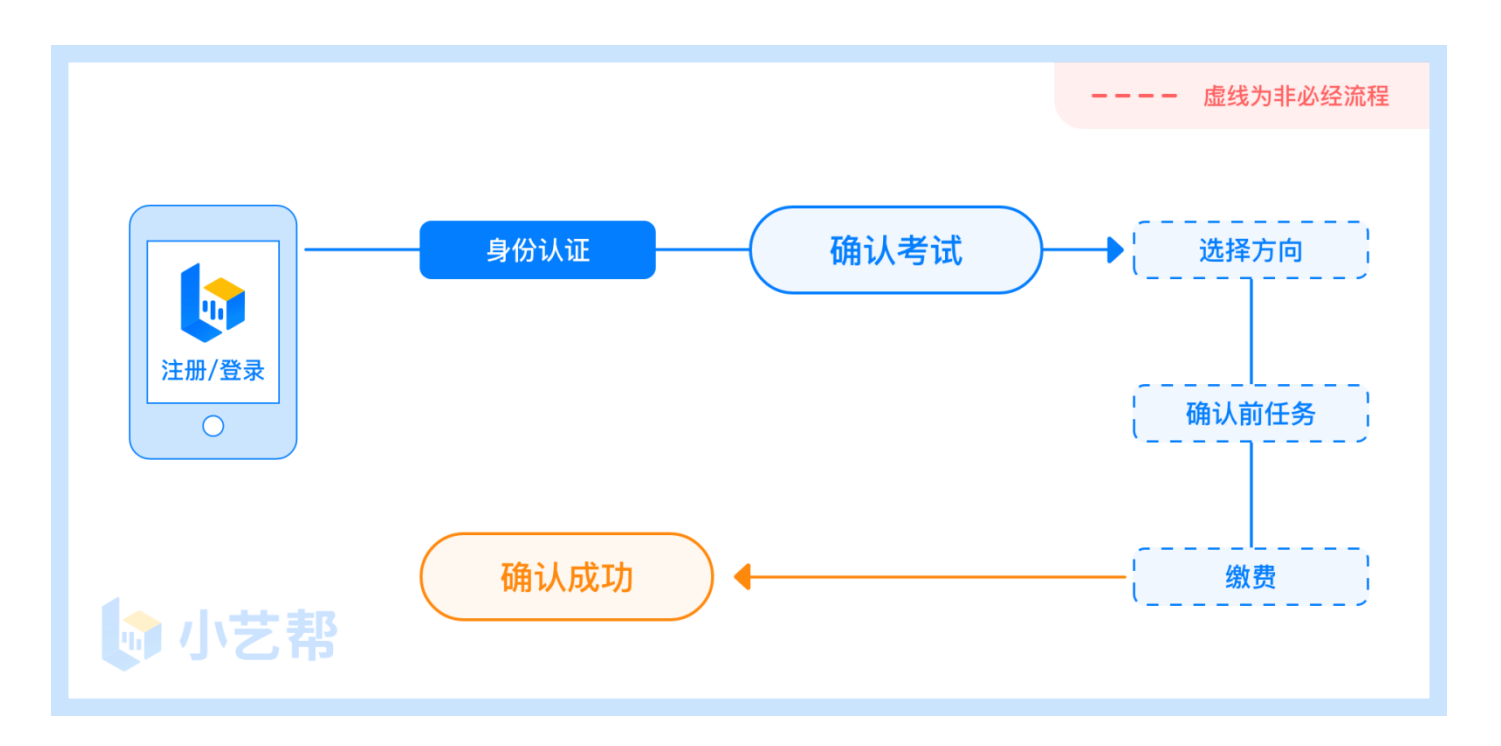

首次登录,考生的报考信息经认证后,考生方可确认考试。注意屏幕下方小蓝条,认证免费,认证后不可 更改信息。

考生认证信息的姓名、证件号码、生源所在省份必须和考生在研招网中填写的报名信息保持一致,否则会 因信息不匹配而导致无法确认到报考的专业。

### 2.1 身份认证及填写考生信息

### **——身份认证**:

考生按提示上传本人身份证人像面和国徽面,点击下一步;也可点击右上方手动上传身份证信息,填写身 份证上的信息进行识别。港澳台华侨及国际考生可选择护照或通行证认证。

如遇到身份证已被验证,可点击"去申诉",请耐心等待人工审核结果。

请务必在 2022 年 3 月 21 日前完成身份认证,以免影响考试。

#### **——填写考生信息**:

1.提前准备好电子版免冠证件照、研考考生编号。

2.按照指引填写学籍信息,即可完成认证,请务必如实、准确填写各项信息。

3.外籍、华侨及港澳台考生必须要使用在我校报名时使用的证件(证件类型和证件号必须一致)。

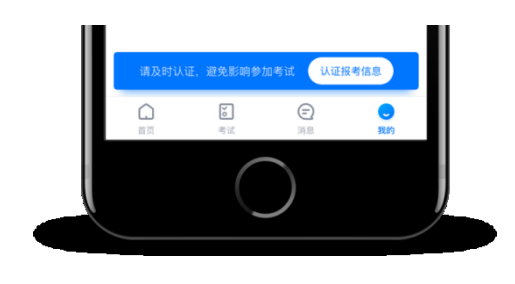

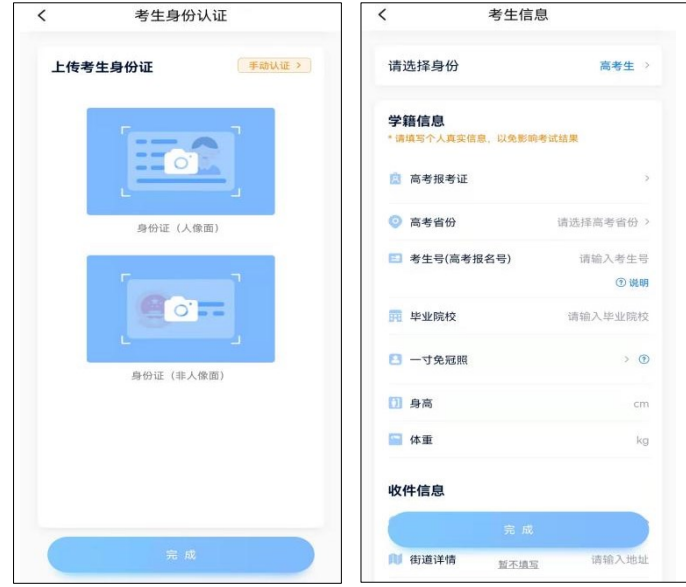

## 2.2 考试确认

认证通过后,【报考】页面会出现您有待确认的考试,请点进去确认考试。

如果系统没有提示需要确认的考试记录,请发送邮件至中国音乐学院研招咨询邮箱

([ccmyzb@ccmusic.edu.cn](mailto:ccmyzb@ccmusic.edu.cn)),邮件标题请写明:国音 2022 年硕招复试考生信息修改+姓名+小艺帮,邮件内 容为:考生身份证号、考生编号、姓名、报考专业(方向)及问题描述,同时以附件形式提供考生本人身份证 件正反面照片,我校收到邮件后将逐一核对、修改信息并回复考生。

1.点击屏幕下方【报考】,点击上方"确认考试",进入确认报考页面确认考试。

2.系统会自动显示该证件号下,已经报名的专业,未在规定时间内确认考试,时间结束则无法再确认考试。

3.确认成功后, 在【在线考试】列表页会自动生成一条考试记录, 请返回到【在线考试】列表页查看具体 的报考详情和考试要求。

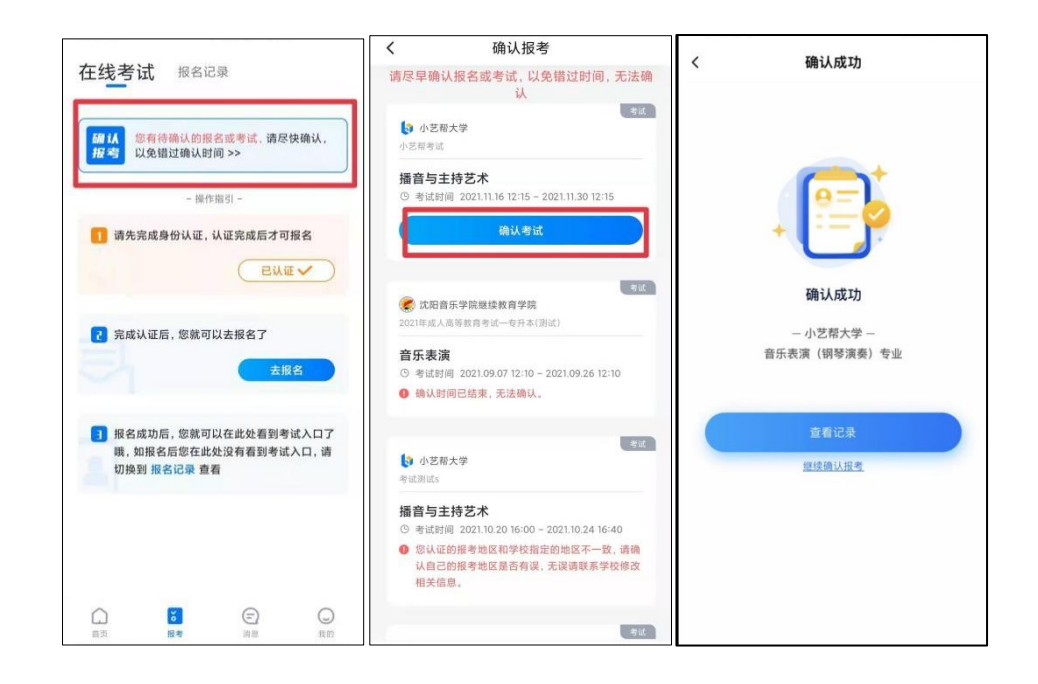

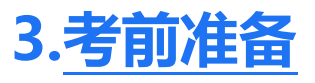

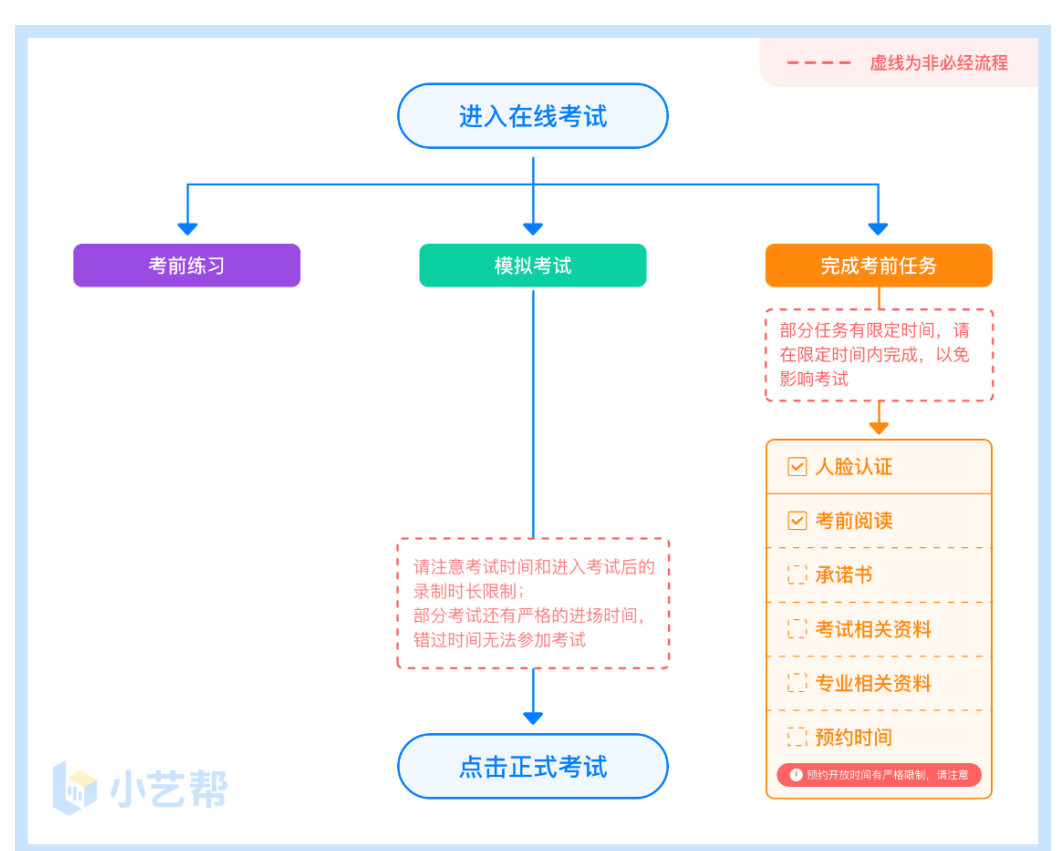

### 3.1 人脸验证

首次视频考试前需要进行人脸验证,注意【报考】页面屏幕上方红色条,点击开始验证,按提示进行人脸 验证,验证完成后方可参加考试;根据语音提示进行人脸识别,不要化浓妆、戴美瞳等,验证时调整好光线, 不要出现高曝光的情况,保证人脸清晰,避免人脸识别失败。

若多次人脸验证失败可以申请"人工审核",请耐心等待人工审核结果。

请务必在 2022 年 3 月 21 日前完成身份认证,以免影响考试。

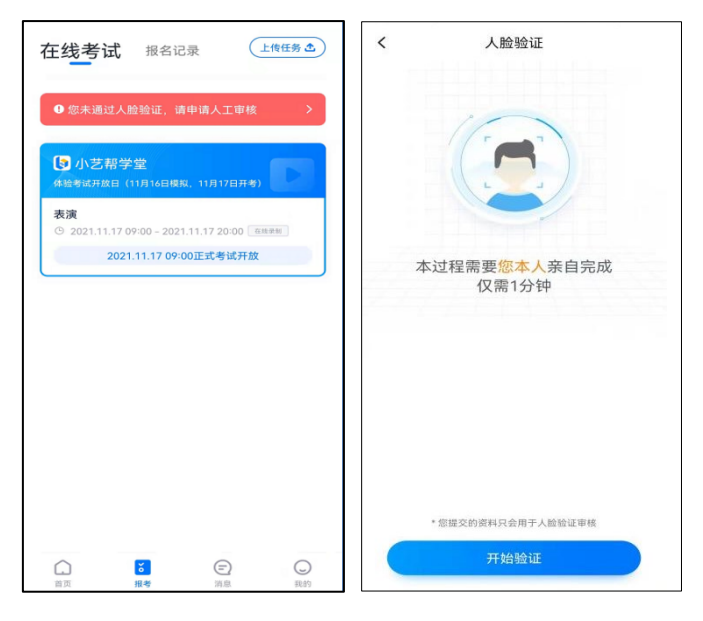

### 3.2 考前任务

在【报考】页面【在线考试】列表中点击对应考试进入,考前需完成屏幕上方考前任务,部分考前任务有 时间限制,请在规定时间内完成,以免影响正式考试。

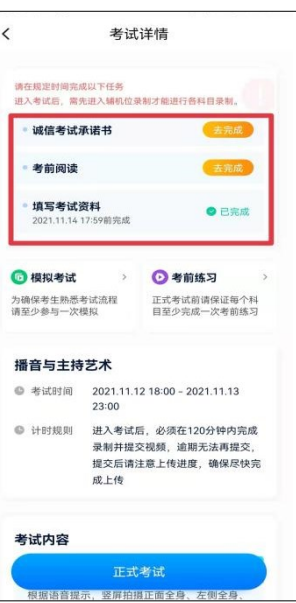

3.3 考前练习

**参加正式考试前务必要充分参加考前练习**,在考试详情页点击考前练习,允许访问麦克风及摄像头,请仔 细阅读考试相关要求,考前练习不限时间不限次数,也不需要提交录制视频。

**参加正式考试前务必要参加模拟考试。**模拟考试时也需要进行人脸验证,根据语音提示进行人脸识别,不 要化浓妆、戴美瞳等,验证时调整好光线,不要出现高曝光的情况,保证人脸清晰,避免人脸识别失败。

模拟考试的流程与正式考试一致,有严格的考试时间限制,请在规定的时间内完成模拟考试,但是**模拟考 试视频不作为评分依据**。请考生完成模拟考试以熟悉考试流程。

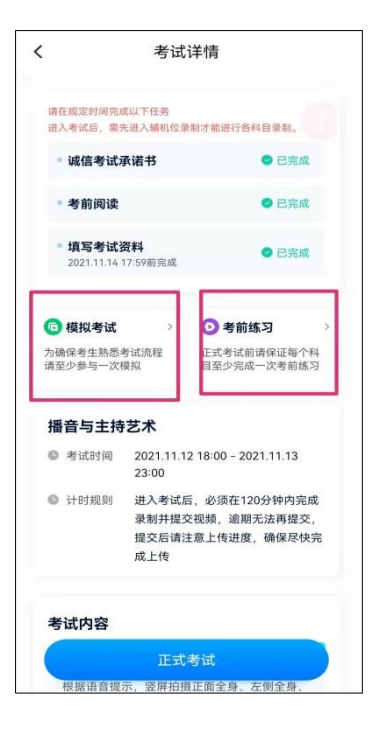

## **4.正式考试及视频提交**

考生须在规定考试时间参加正式考试,点击【正式考试】,仔细阅读"考试内容"、"录制要求"、"录 制时间"、"注意事项"等内容,然后进行以下操作。

请按学校要求,提前架设好主机(小艺帮 APP)和辅机(小艺帮助手 APP)(摆放方法参照下方双机位 摆放示意图),进入正式考试后,辅机先扫描主机位二维码,开启辅机位录制,详情见"5.双机位考试(小艺 帮助手 APP 为辅机位)"。

考生进入正式考试后,须在**规定时间内**完成考试视频的录制和提交。**考试时间截止还未提交考试视频则视 为缺考。**

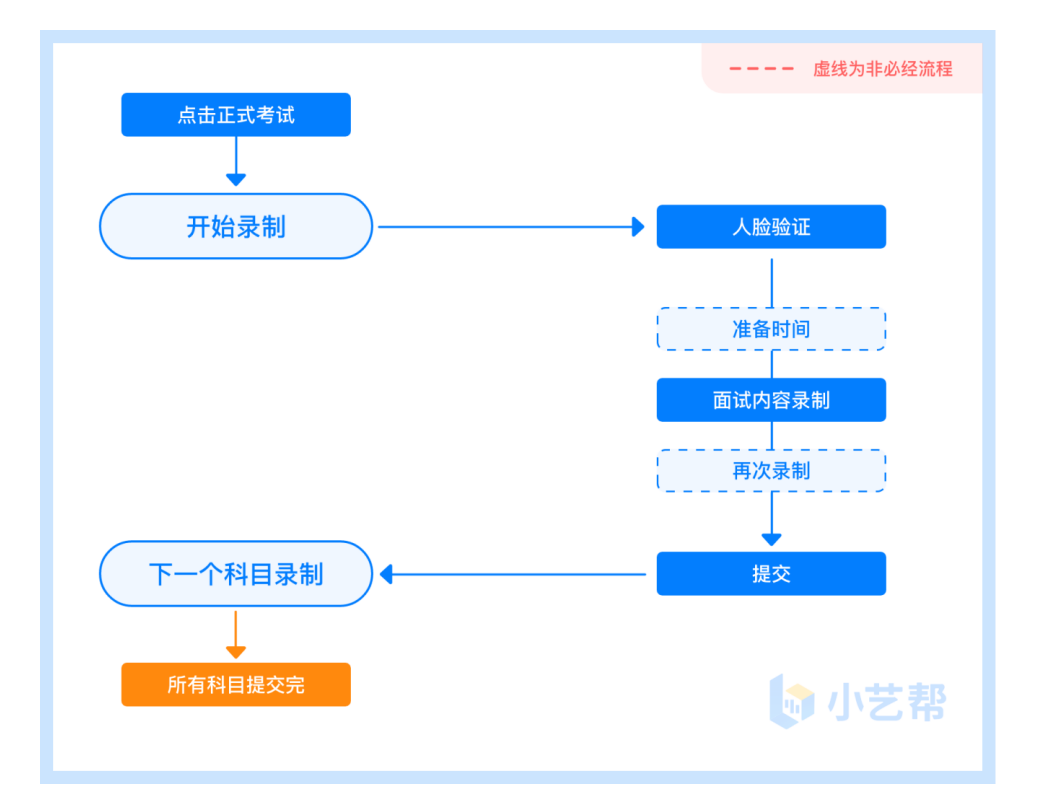

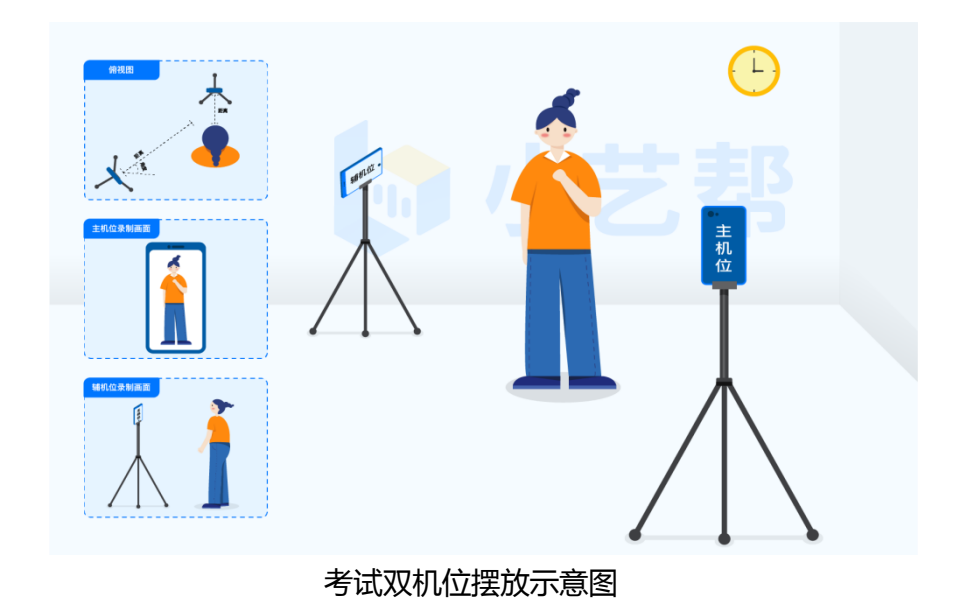

### 4.1 开启辅机位

进入正式考试后打开主机位(小艺帮 APP)屏幕下方小艺帮助手二维码,使用辅机位(小艺帮助手 APP) 扫描主机位上的二维码,开启辅机位录制,辅机位科目开启录制后,主机位对应科目方可开始录制。 辅机位(小艺帮助手 APP)具体操作见以下 5.双机位考试(小艺帮助手 APP 为辅机位)介绍。

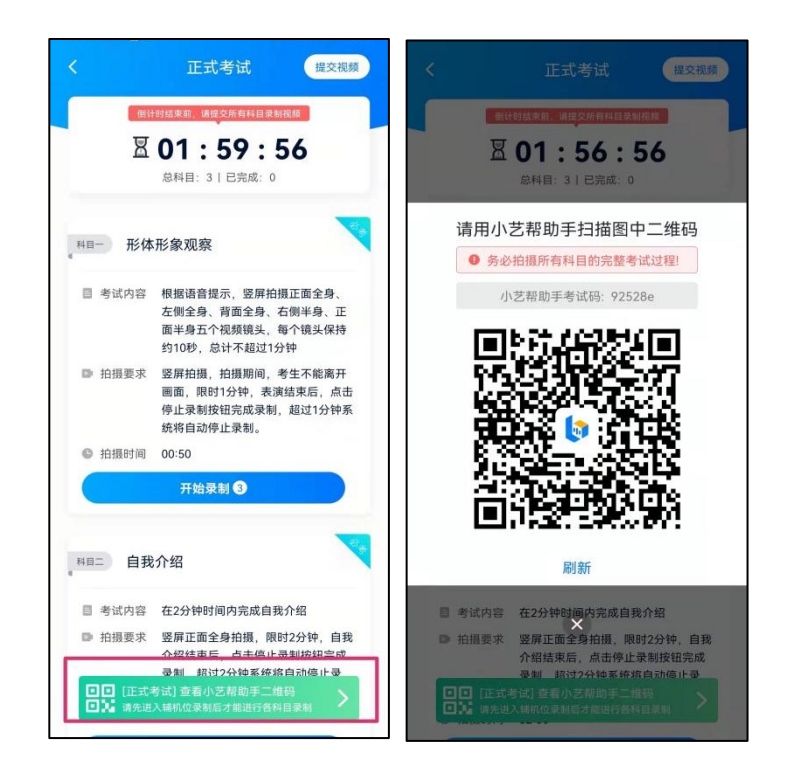

### 4.2 人脸认证

进入正式考试后,开始具体科目考试,首先按科目要求或表演需要,根据系统引导,选择横屏或者竖屏拍 摄,选择前置或者后置摄像头。

点击"开始录制"后,根据语音提示进行人脸验证,保证人脸清晰,避免人脸验证失败。若连续 3 次人 脸验证失败,会跳转至考试页面,请点击屏幕上方的红条"您未通过人脸验证,请申请人工审核"进行相关操 作。

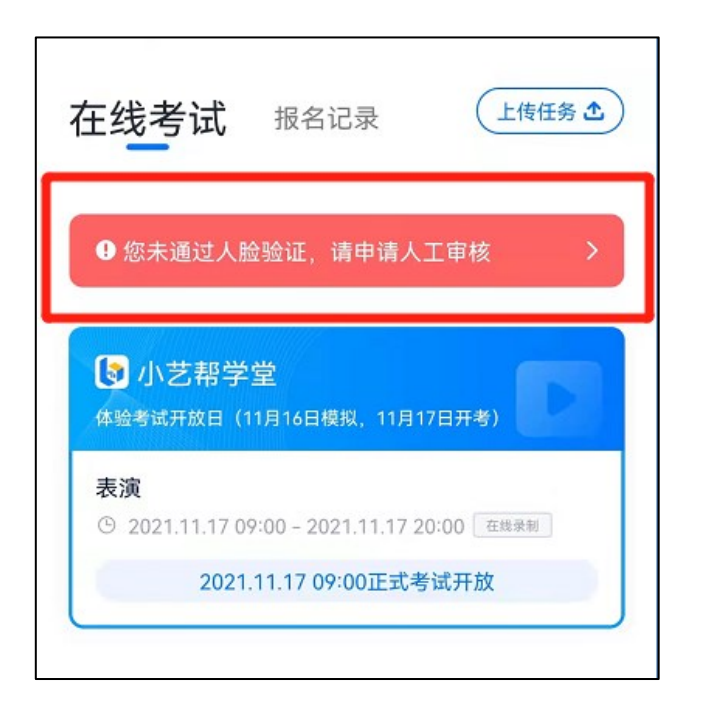

### 4.3 视频录制

人脸验证通过后,请考生站到/坐到合适位置,切勿离开拍摄范围。待提示音结束后,进行该科目的考试。 考试科目**最多可录制 3 次,**只要有合适视频即可提交,无须使用全部的录制次数。科目录制完毕后,可查看 视频,并选择最合适的 1 个视频提交上传,作为考试视频。**一经提交,不得更改!**页面上方为考试视频提交 截止时间,请务必在截止时间前提交所有科目的考试视频。

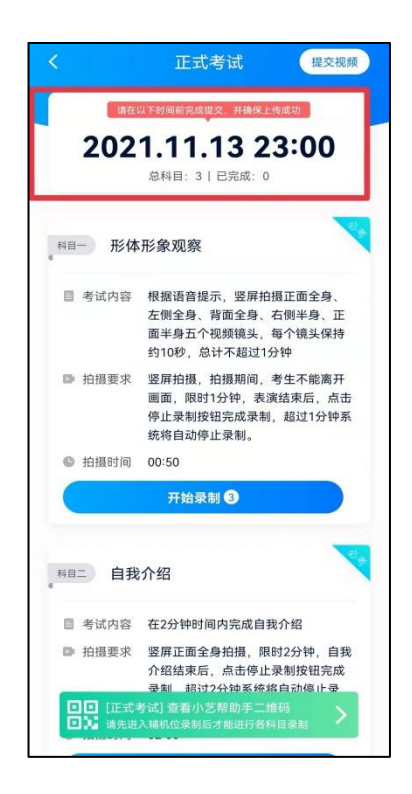

**请在考试时间内完成视频提交,错过则无法提交视频,一经提交,不得更改!请关注视频上传进度,确保 所有视频都上传完成。**

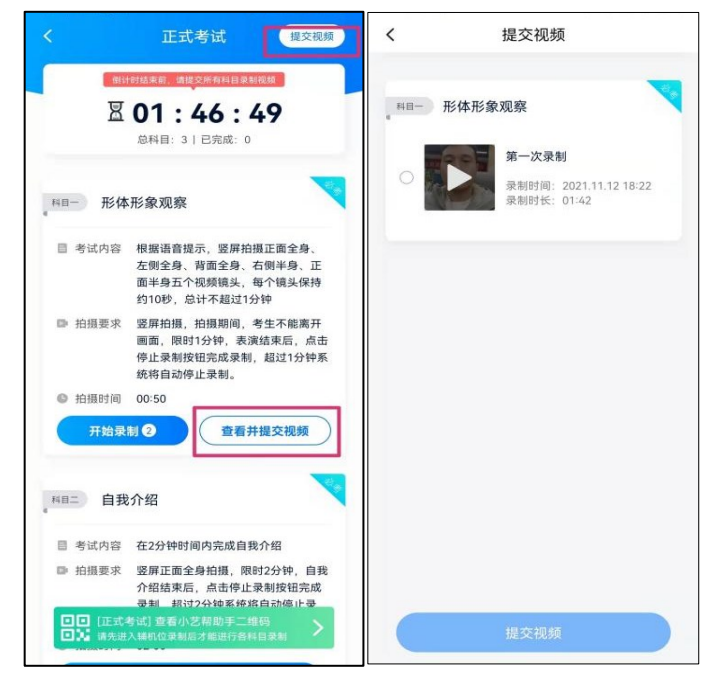

提交后,可以在"查看提交状态"里看到视频上传进度。提交成功或考试时间结束后,考试状态显示"本 场考试已结束"。

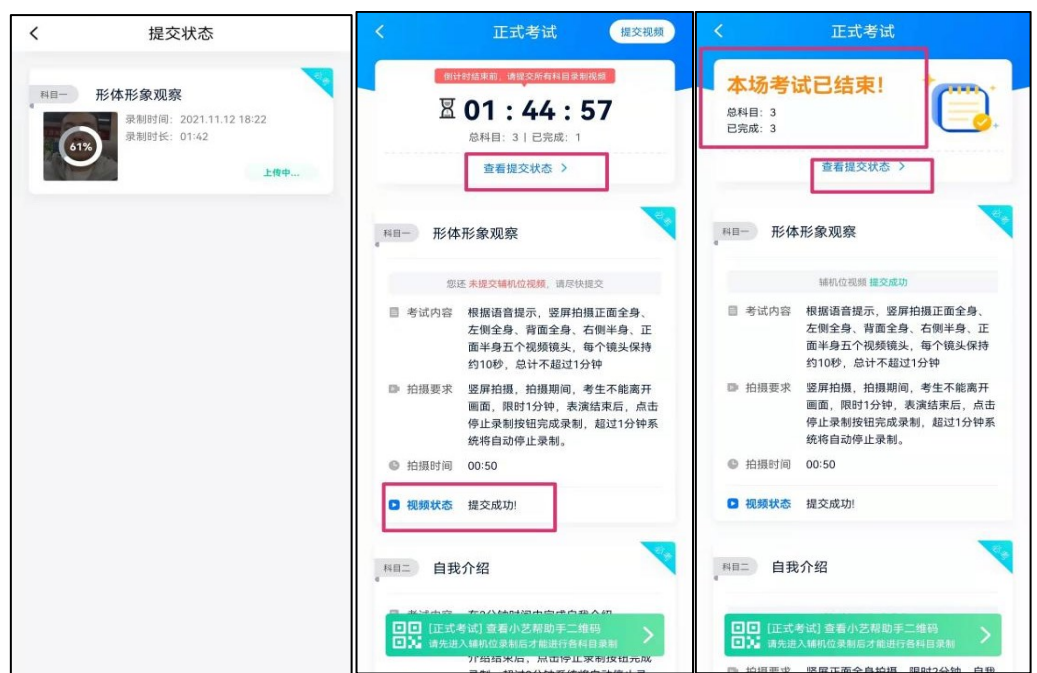

特别注意:全部视频上传成功前,一定不要清理手机内存、垃圾数据等,考试时间结束后 48 小时内一定 不要卸载 APP。

#### **说明:重新上传**

考试视频全部提交后,请考生务必确认上传状态,不要退出 APP。如果视频上传失败,我们会提醒您【重 新上传】,请留意视频上传页或【报考】列表页底部,点击【重新上传】即可。您可以切换 Wi-Fi 和 4G(5G) 网络进行尝试。

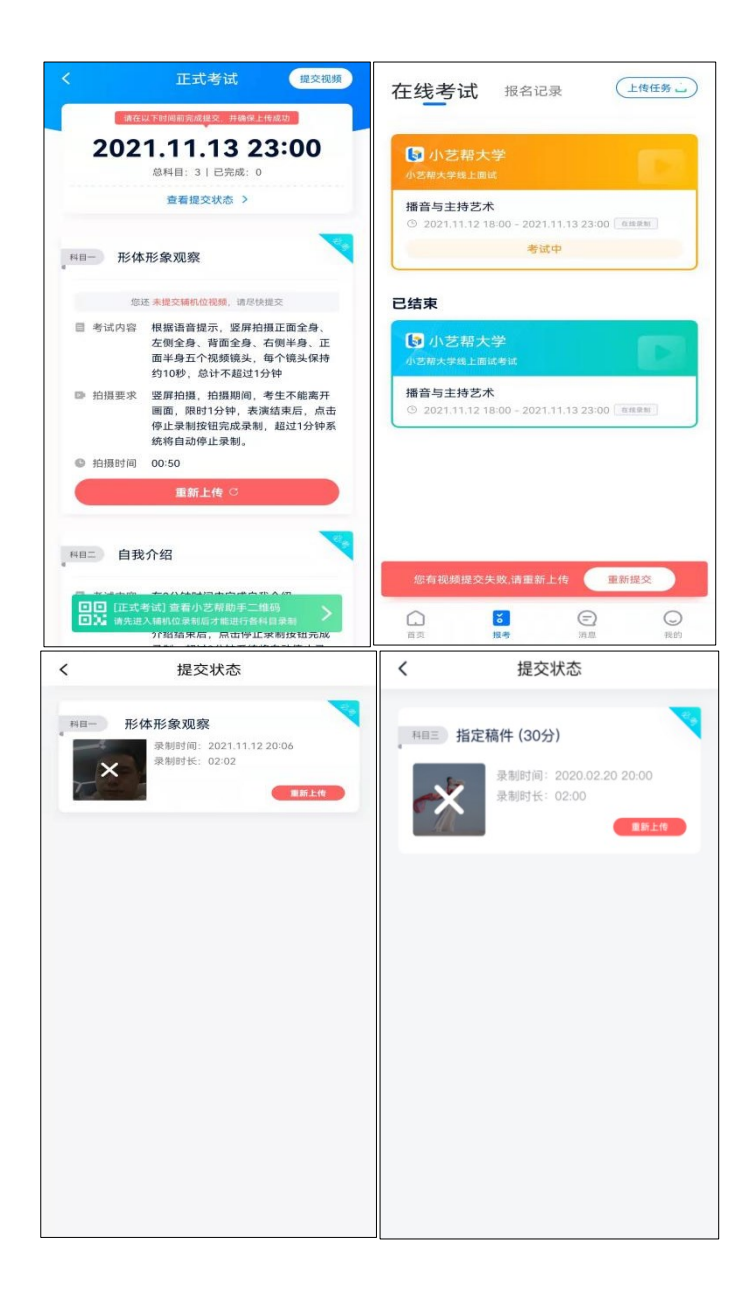

# **5.双机位考试(小艺帮助手 APP 为辅机位)**

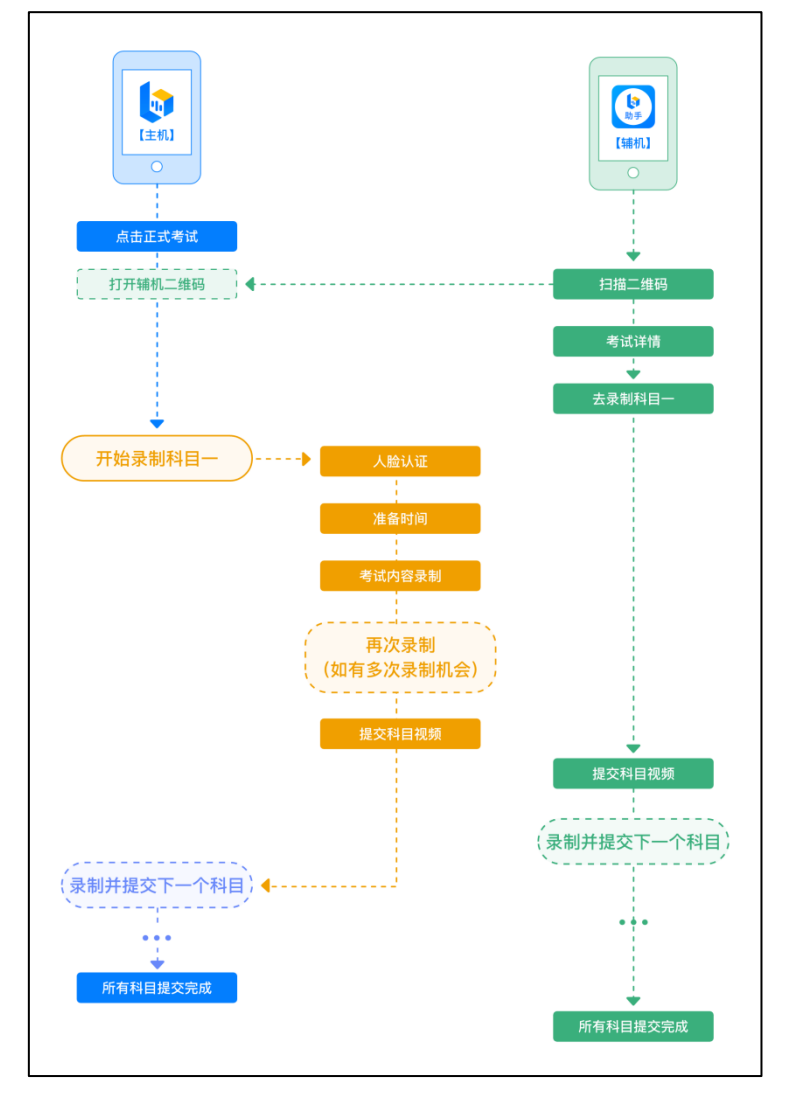

本考试须使用双机位考试。

以下为考前练习、模拟考试和正式考试双机位考试界面示意图。

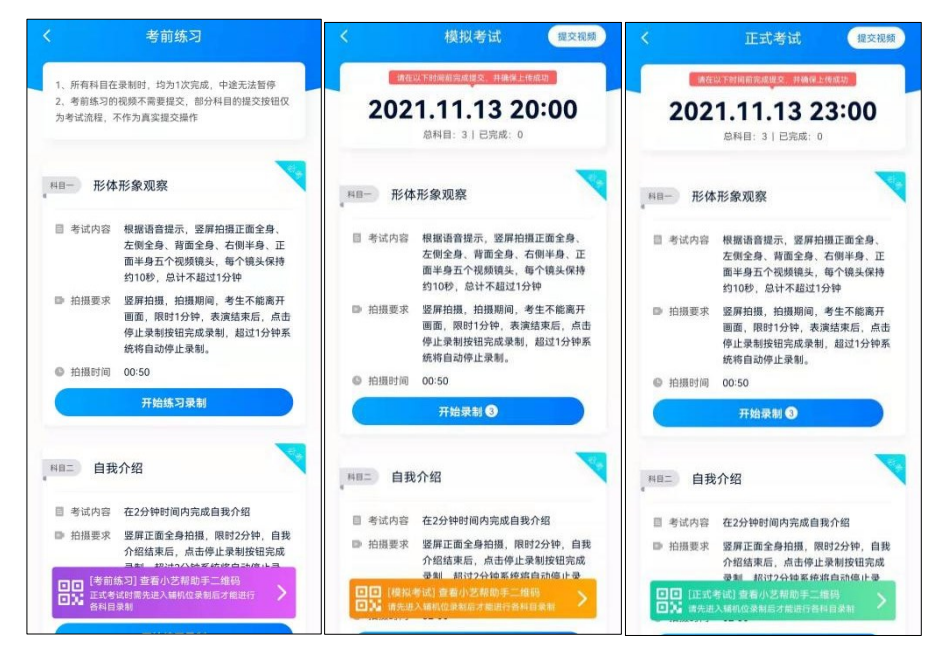

扫描下方二维码即可下载安装,或到小艺帮官方网站扫描二维码下载,考生不要通过其他渠道下载。网址: https://www.xiaoyibang.com/

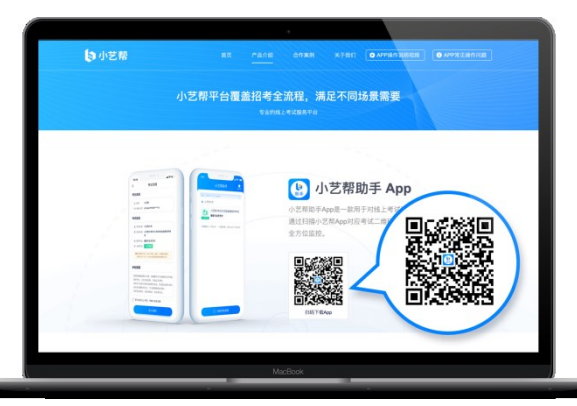

安装时,请授权h作使用您的摄像头、麦克风、扬声器、存储空间、网络等权限,以保证可以正常考试。 小艺帮助手仅提供手机安卓、鸿蒙和 IOS 版本, 不支持各种平板, 敬请谅解!

**注意事项:**

请务必在考试前充分进行考前练习和模拟考试,以免在正式考试中因双机位操作、架设等问题耽误考试。

### 5.2 扫码

无论是正式考试还是模拟考试,在主机(小艺帮 APP)上点击"模拟考试"或"正式考试",进入考试 页面,页面下方会出现小艺帮助手二维码查看入口,点击打开二维码,使用辅机(小艺帮助手 APP)扫描二 维码进入。

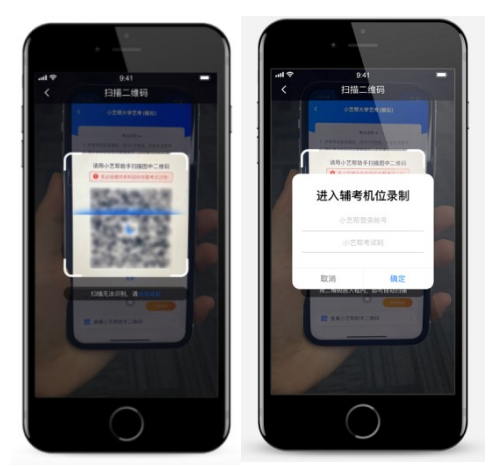

如果扫码失败,请根据提示调整后再扫码尝试,或者根据屏幕提示点击"点击此处",填写考试码和主机 位考试账号。小艺帮助手考试码查找位置见下图红框处所示。

一场考试只有一个二维码,请注意一定不要随便外泄二维码,导致无法进行辅机拍摄。

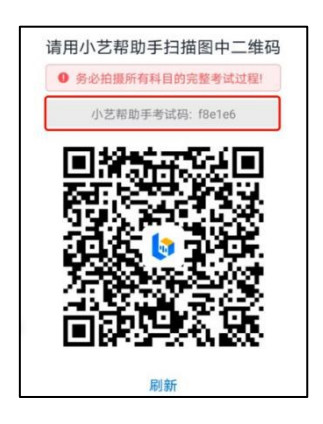

## 5.3 确认考试信息

识别二维码后进入确认考试页面,请仔细确认"考生信息"、"考试信息"、"录制提醒"等内容,确认 完成后点击与主机对应的考试科目"去录制"。

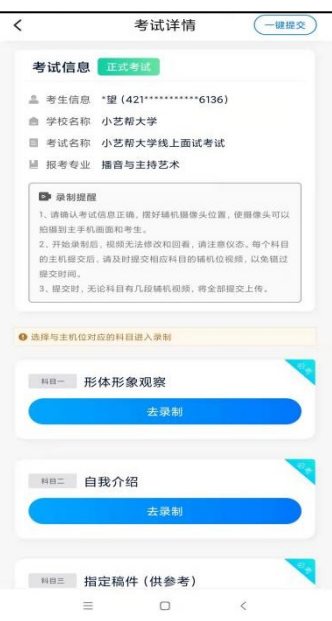

### 5.4 考前录像及调整

进入录制界面后,根据自己的需要切换前后置摄像头,按照学校的要求摆放主辅机位,随后点击"开始录 制"按钮进行录制,请务必在主机开始考试录制视频前开启辅机录制,以免影响考试时间。

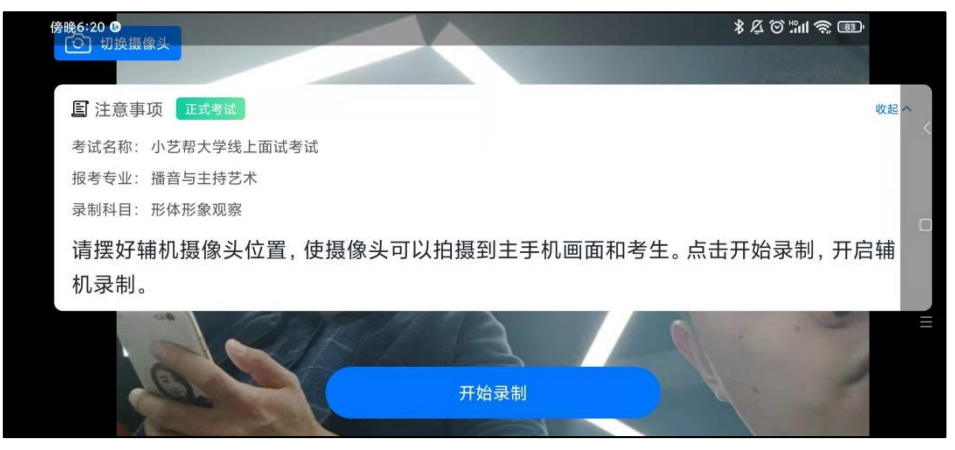

正式考试的辅机位录制过程中,会实时显示已录制时长和录制结束时间。完成主机的当前科目考试后,辅 机即可点击"完成录制"按钮,进入提交页面,或继续进行其他科目的录制,最后一键提交所有辅机录制视频。

**每个科目有对应的辅机位录制入口,开启辅机位科目录制后,再开启对应科目的主机位录制。**

一个科目如有多次录制机会,进行完一次录制后,可暂停辅机位录制,回到首页。等进行下一次录制前再 进入录制。辅机位会记录每次拍摄的中断次数录制时间。

如在录制过程中不小心触碰完成录制按钮或中断了录制,请尽快回到录制页面,点击考试记录上"继续录 制"按钮,即可重新回到录制页面,请确保辅机位扫描的是当前主机位正在录制科目的考试二维码。也可以重 新扫描此考试专业的二维码,回到录制页面。

> ● 暂停录制  $\bigcirc$  $\bullet$ 区 已录制 00:00:10 2020-12-30 21:45:00 自动结束 完成录制 考试详情 (一键报文) 考试详情  $\left(-$ 键提交 小艺帮大学  $\overline{\phantom{a}}$ 考试信息 正式考试 **D** 录制提醒 请确认考试信息正确,摆好辅机摄像头位置,使摄 1 发生信息 · 提 (421 \*\*\* 像斗可以拍摄到主手机围面和老牛。  $\mathbf{II}$ 像头可以拍摄到主手机画面和考生。<br>2、开始录制后,视频无法修改和画看,请注意仪态。<br>每个科目的主机提交后,请及时提交相应科目的辅机<br>位视频,以免错过提交时间。<br>3、摄交时,无论科目有几段辅机视频,将全部提交上 ■ 学校名称 小艺帮大学 **Alacticus** ■ 考试名称 小艺帮大学线上面试考试 ■ 报考专业 播音与主持艺术 小梦那十学能上面试  $\frac{1}{16}$ 播音与主持艺术 **D RNHH** 自我介绍 ■ 全部通出<br>- 请确认考试信息正确, 摆好辅机摄像头位置, 使摄像头可以 拍摄到主手机画面和考生 ❶ 选择与主机位对应的科目进入录制 拍摄到主手机画面和考生。<br>2. 开始录制后,视频无法修改和回看,请注意仪态。每个科目<br>的主机提交后,请及时提交相应科目的辅机位视频,以免错过 科目录制记录 • 第1段 00:06 21.11.12.22:11:56-2021.11.12.22:12:02 • 第2段 00:04  $\bullet$  19.20 by  $\pm$  20.00 versions of 10.10 km  $\lambda$  (10.10)  $+ 3838900002$ HH- 形体形象观察 12 22:21:39-2021.11.12 22:21:4 **相互 自我介绍** • 录制视频 1段  $08:29$ 去提交 去录制 **NB二 自我介绍 HRE 指定稿件 (供参考)**

请务必确保主、辅机位录制的是同一场考试,否则后果自负。

### 5.6 提交视频

主机的正式考试视频提交后,请及时提交辅机对应录制科目视频。提交后即可看到上传进度,请务必关注 视频上传进度,确保上传成功。

正式考试时,主机科目录制完成并提交完毕后,辅机才可提交对应科目的视频或者最后一键全部提交。录 制完的视频无法查看,也不可更改。

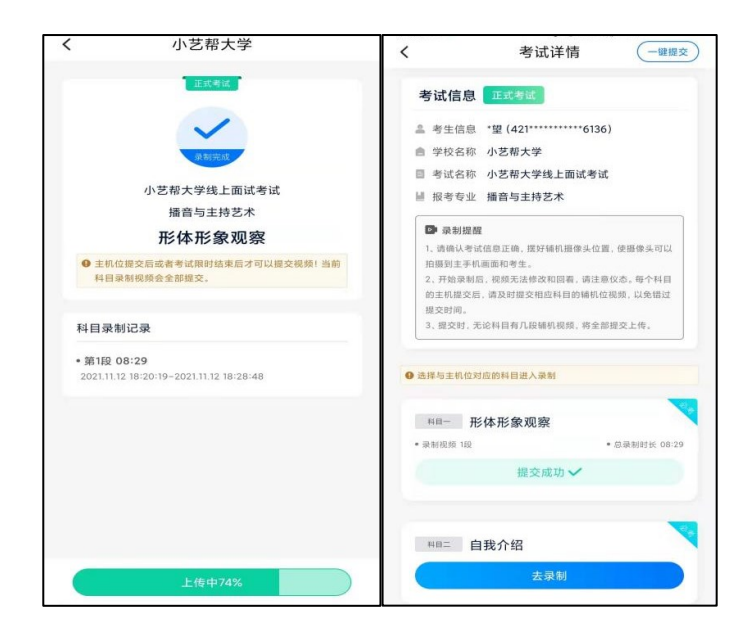

特别注意:

(1) 全部视频上传成功前,一定不要使用手机管家清理手机内存、垃圾数据,考试时间结束后 48 小时内 一定不要卸载 APP。

(2) 双机位考试时,提交主机位科目视频后,辅机位对应科目的视频才可以提交。

### **说明:重新上传**

考试视频全部提交后, 请考生务必确认上传状态, 不要退出小艺帮助手 APP。如果视频上传失败, 我们 会提醒您【您有视频未提交成功!】,请点击进去重新提交,您可以切换 Wi-Fi 和 4G(5G) 网络进行尝 试。

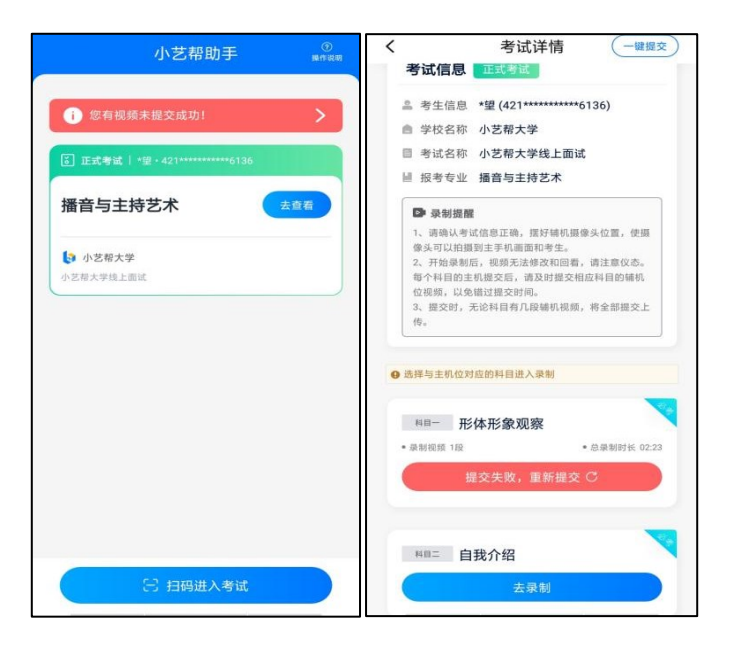

## **6.技术咨询**

技术咨询 QQ 号: 800180626

技术咨询电话:4001668807

服务时间:周一到周日,8:00-24:00,其他时间的咨询会延迟到当天 8:00 处理,敬请谅解! 以上咨询方式仅限小艺帮 APP 和小艺帮助手 APP 的系统操作及技术问题咨询。